## 江苏大学生志愿服务乡村振兴计划 报名管理系统操作指引

1、登录江苏大学生志愿服务乡村振兴计划报名管理系统官网 https://xczx.jiangsugqt.org,创建账号并登录,耐心阅读报名指引。

2、栏目导航分为服务单位、个人中心、修改资料、已选岗位和注销 登陆五个目录。

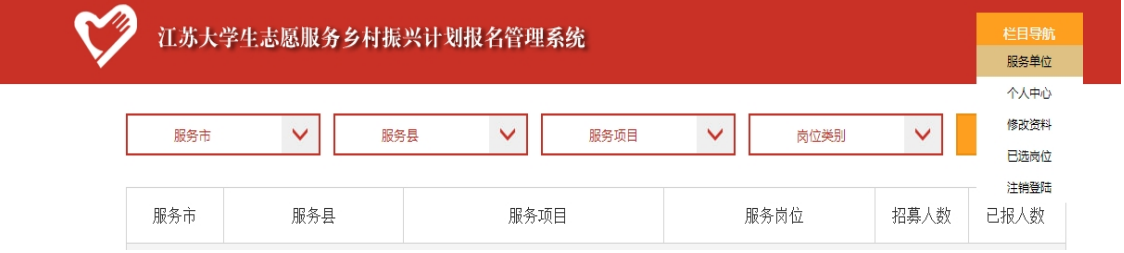

① 服务单位

根据意向依次选择"服务市"、"服务县"、"服务项目",并选择岗位类别为"普 通批次岗位"(仅可报名**普通批次岗位)**,点击"查询"按钮。也可选择"服务市" 或"服务市"、"服务县"后直接点击"查询"。

以意向服务南京市高淳区为例:

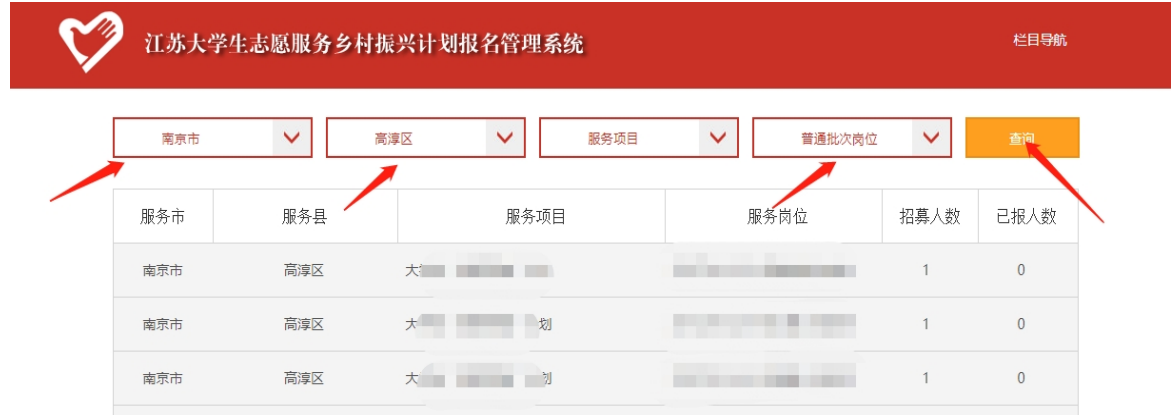

依次选择"南京市"、"高淳区",点击查询按钮,即可查看服务地所有岗位信息; 选中"普通批次岗位",查看可报名岗位。

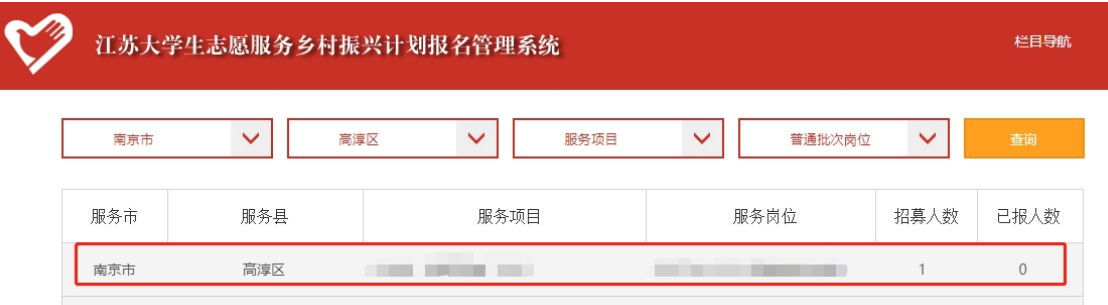

选择意向岗位,点击查看岗位招募详情。

确认意向岗位后,点击"设为第一志愿"。

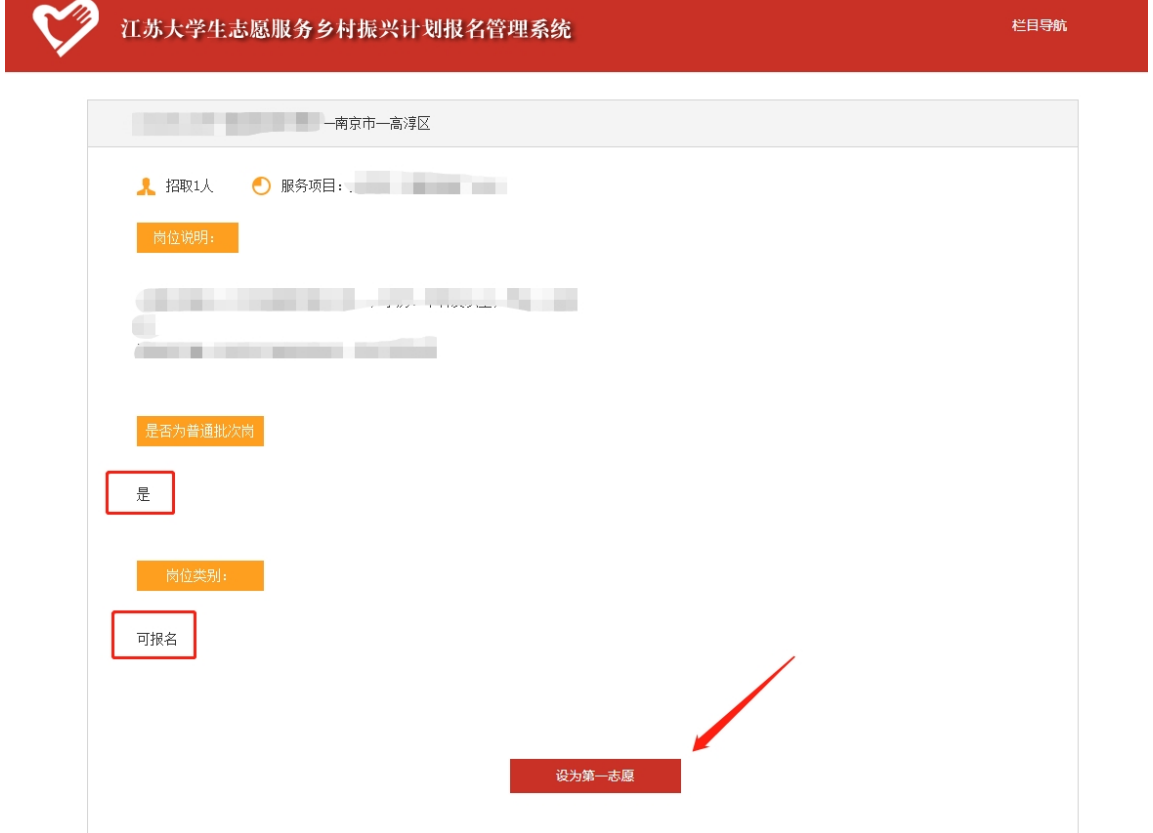

按指引要求,同此步骤设置第二、三志愿。

**注意:**每位符合条件的大学生最多可申报 **3** 个服务岗位,**至少涉及苏北**(徐州、 淮安、盐城、连云港、宿迁)、**苏中**(南通、泰州、扬州)、**苏南**(南京、苏州、无 锡、常州、镇江)中 **2 个区域**,并**确保在苏北区域有申报服务岗位**。

② 个人中心

查看个人信息。

 $-2-$ 

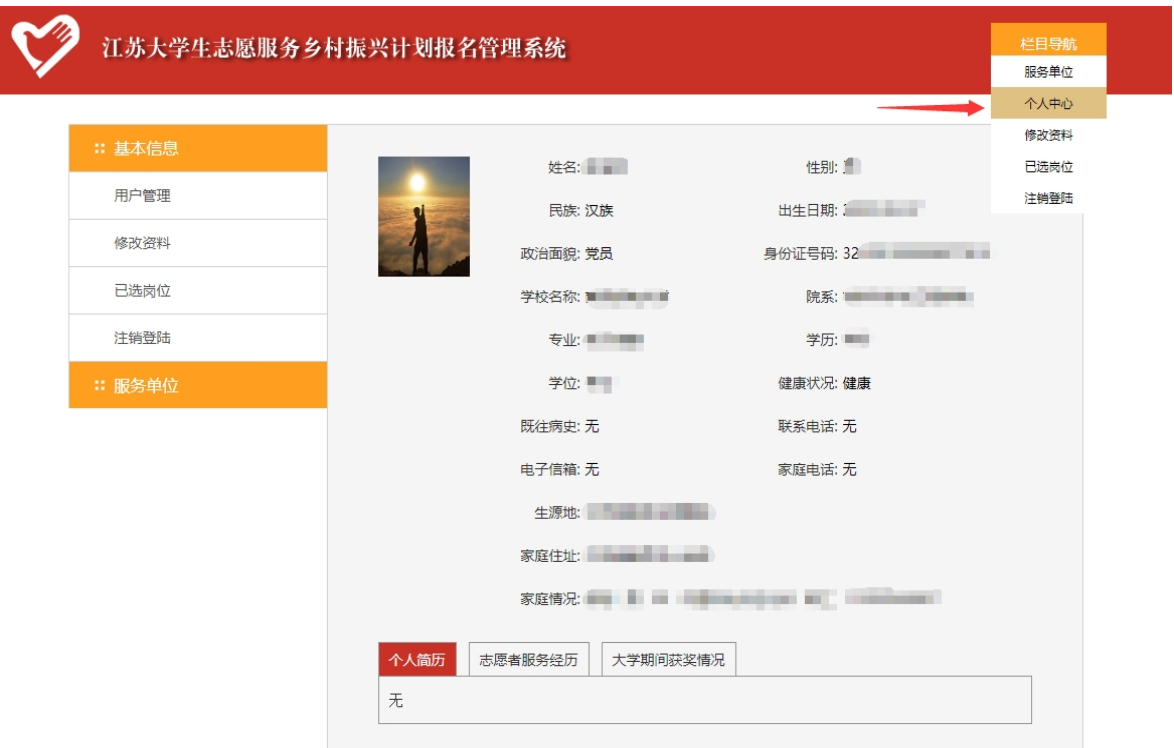

③ 修改资料

按照实际情况修改个人信息。

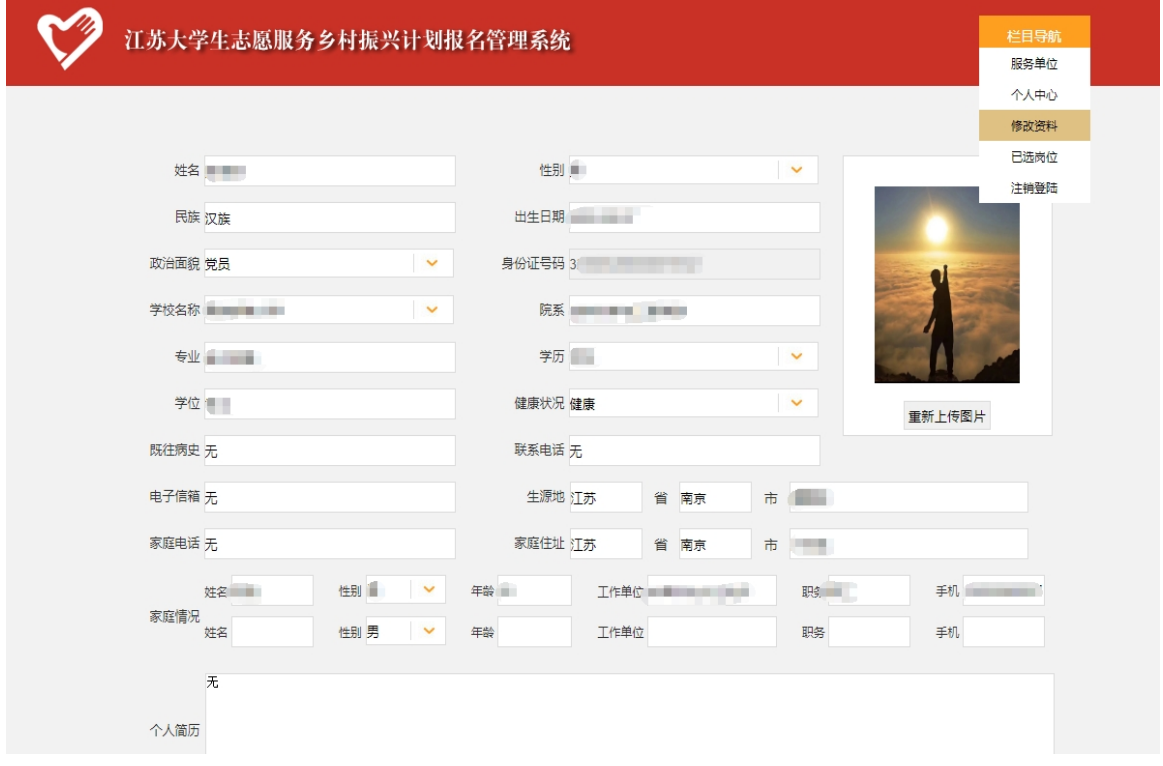

④ 已选岗位

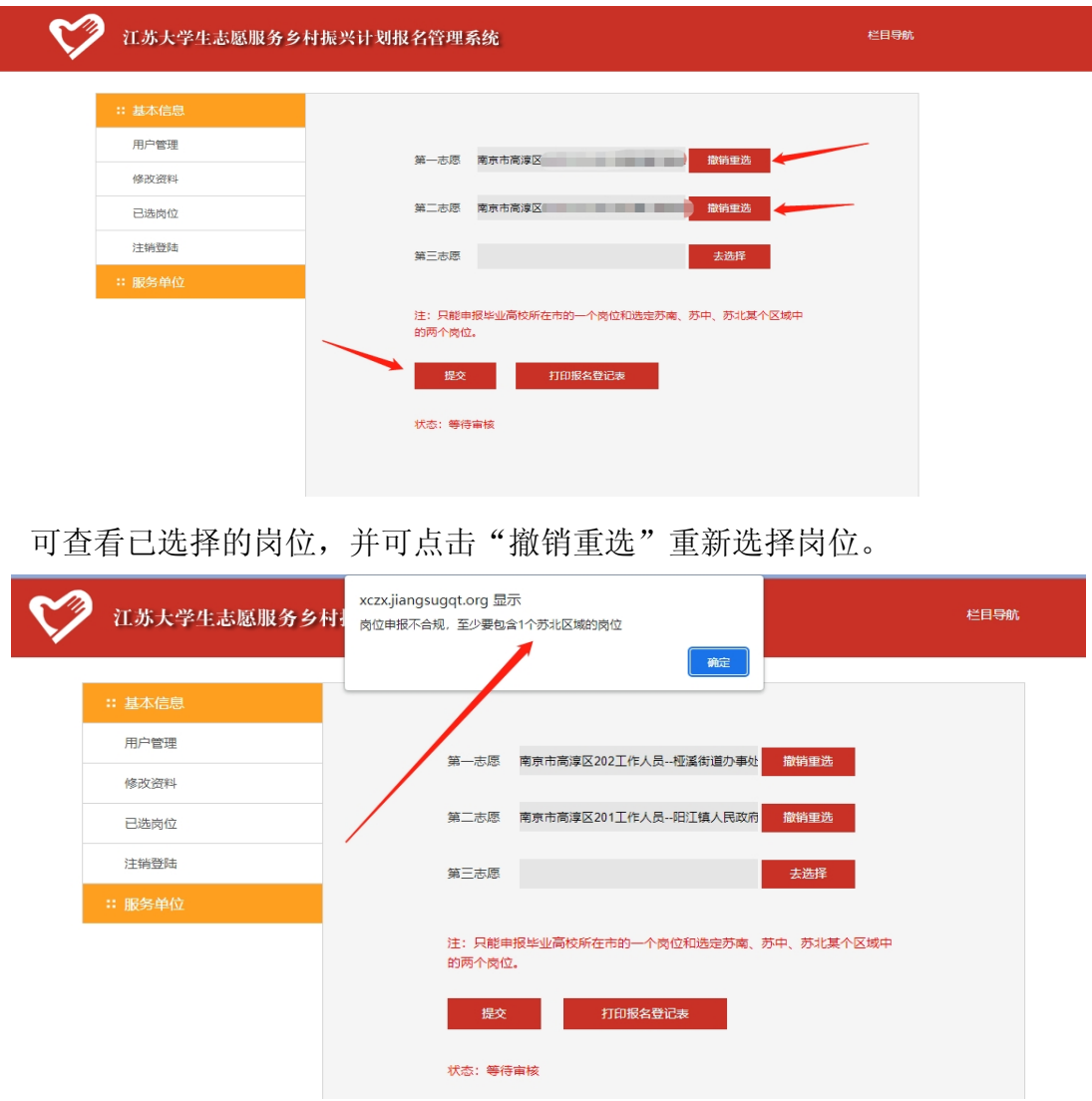

选择完毕点击下方"提交"按钮完成报名。 若所选岗位不符合填报要求,系统提示错误。 需按要求重选岗位后再次点击"提交"按钮。 报名成功出现如下界面:

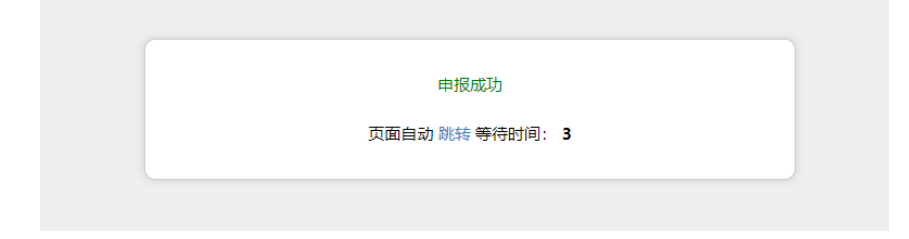

⑤ 注销登陆

点击退出登录,返回系统初始界面。